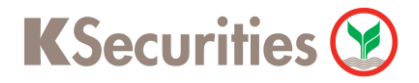

# **การสมัครบริการหักบัญชีอัตโนมัติ ATS ผ่านระบบ**

# **K-Cyber Banking**

**User Guide**

# KSecurities<sup></sup>

## **การสมัครบริการหักบัญชีอัตโนมัติ ATS ผ่านระบบ : K-Cyber Banking**

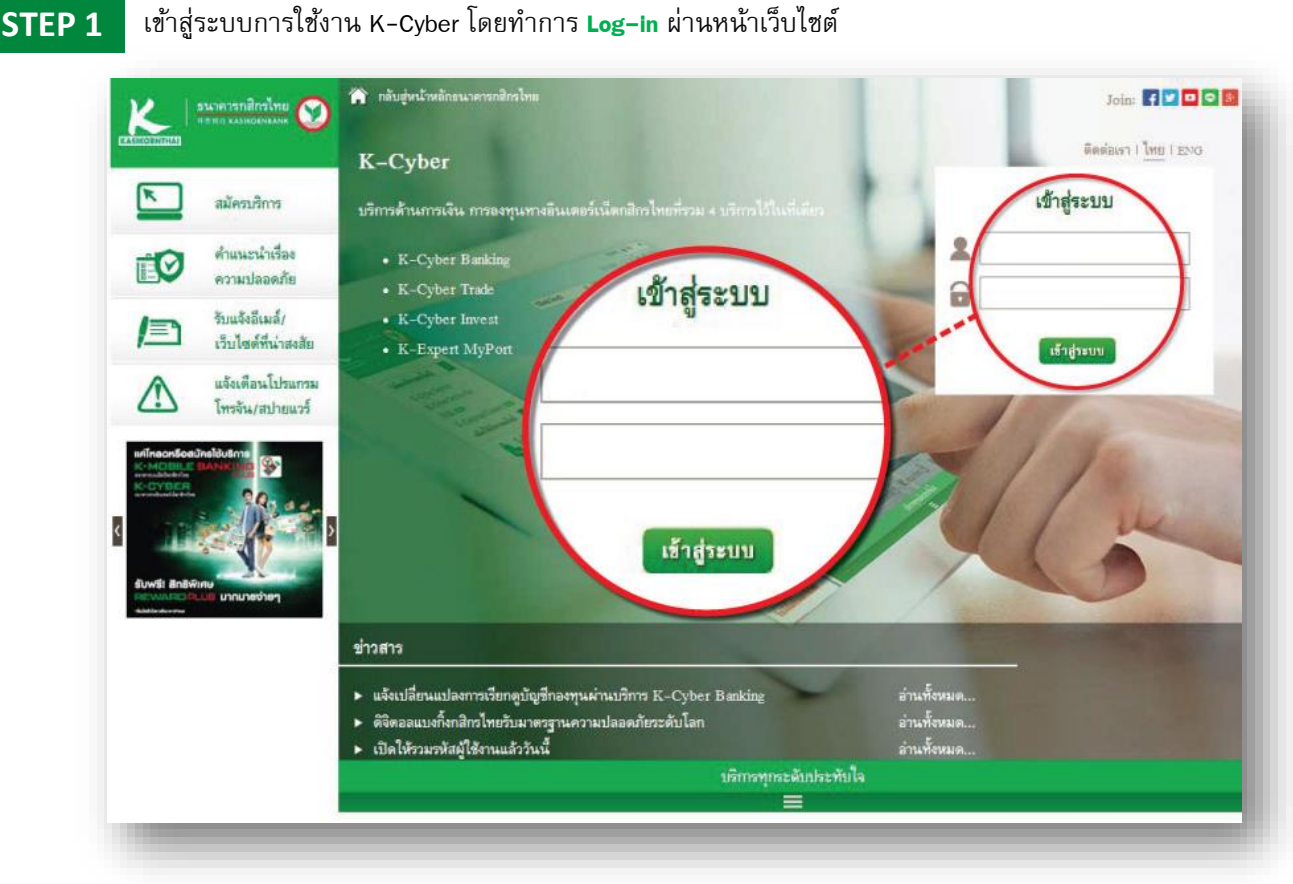

### **STEP 2**

### เลือก **สมัครบริการ**

### เลือก **K-Direct Debit** และ เลือก **สมัครบริการหักบัญชีอัตโนมัติ**และกด **คลิกที่นี่**

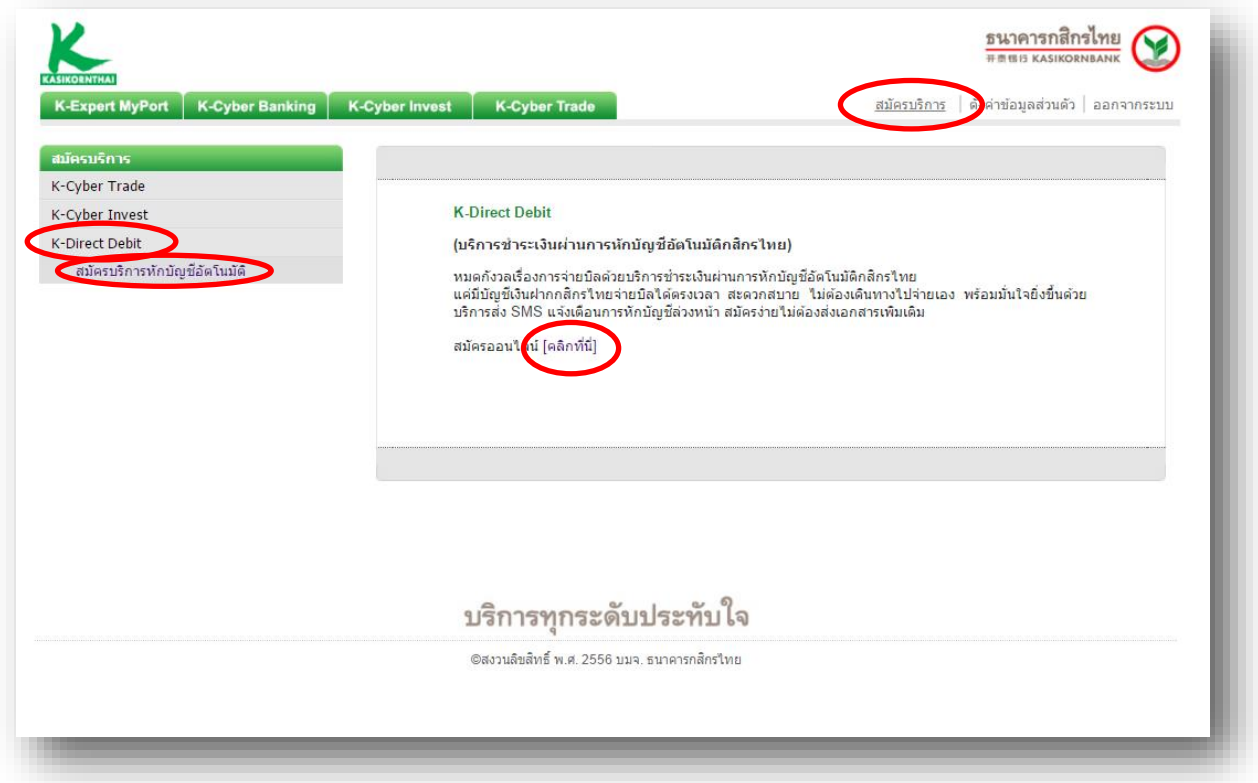

#### **STEP 3** เลือก **สร้างแบบฟอร์ม**

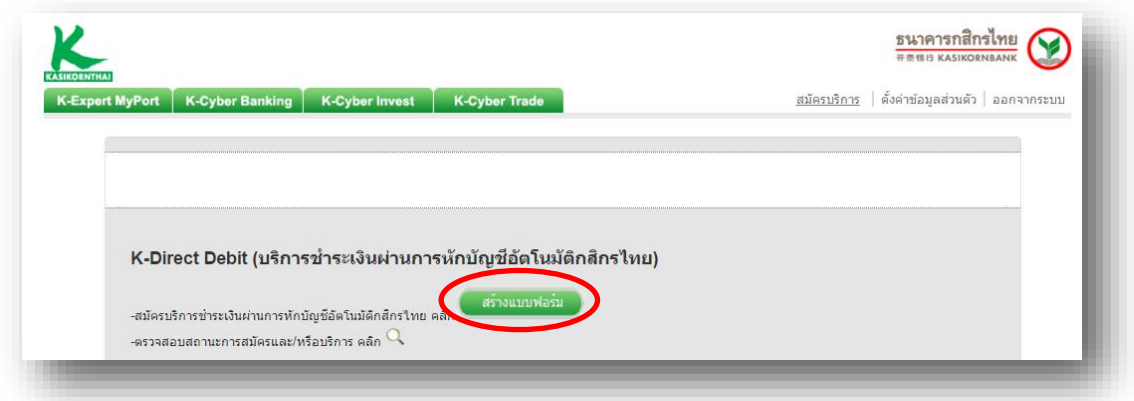

#### **STEP 4** เลือก **ข้าพเจ้ายอมรับข้อก าหนด และเงื่อนไขการให้บริการข้างต้น** และกด **ตกลง**

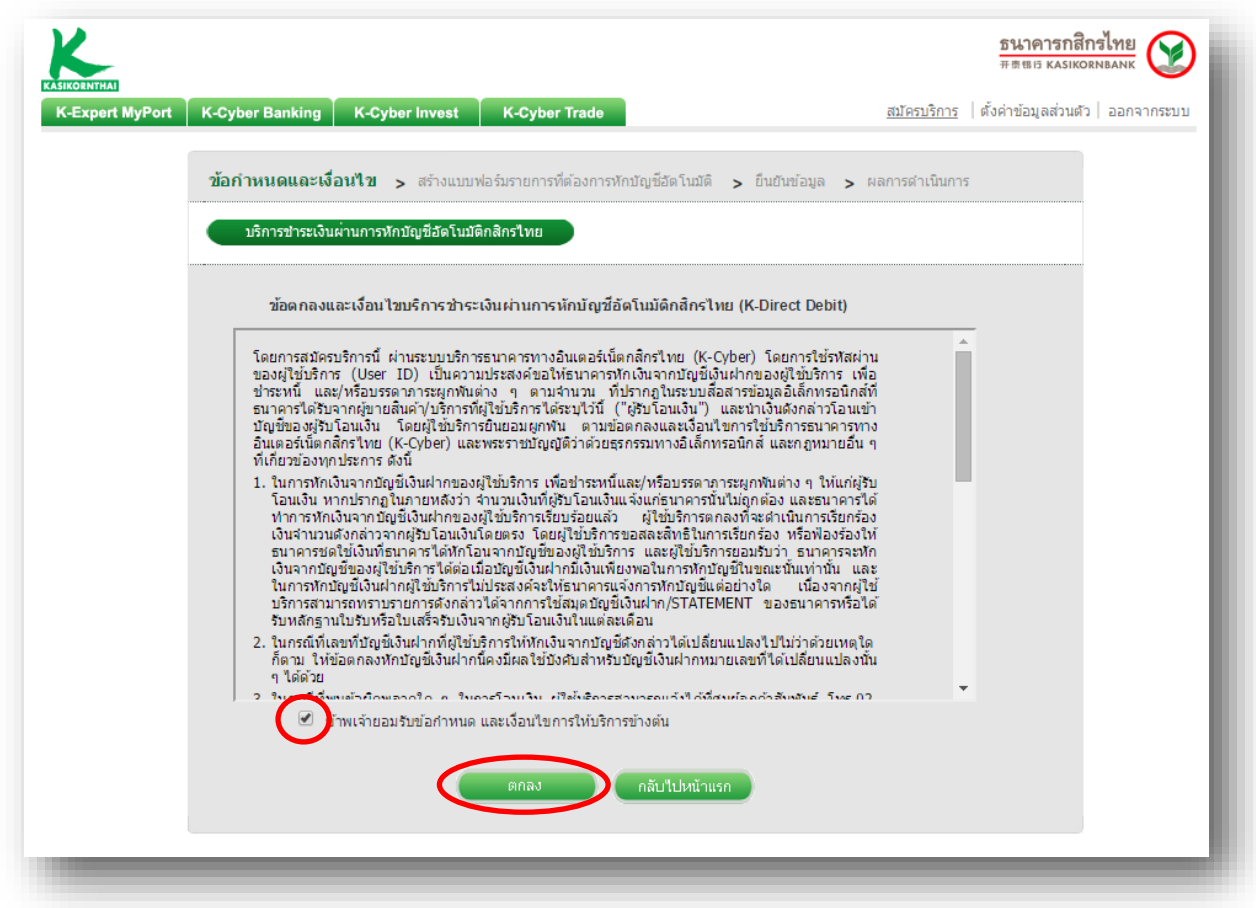

KSecurities<sup></sup>

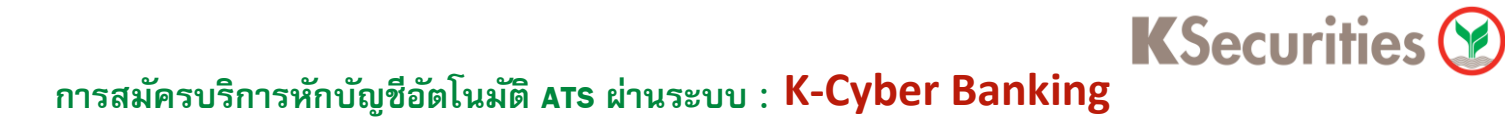

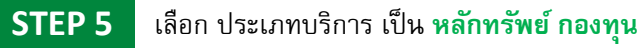

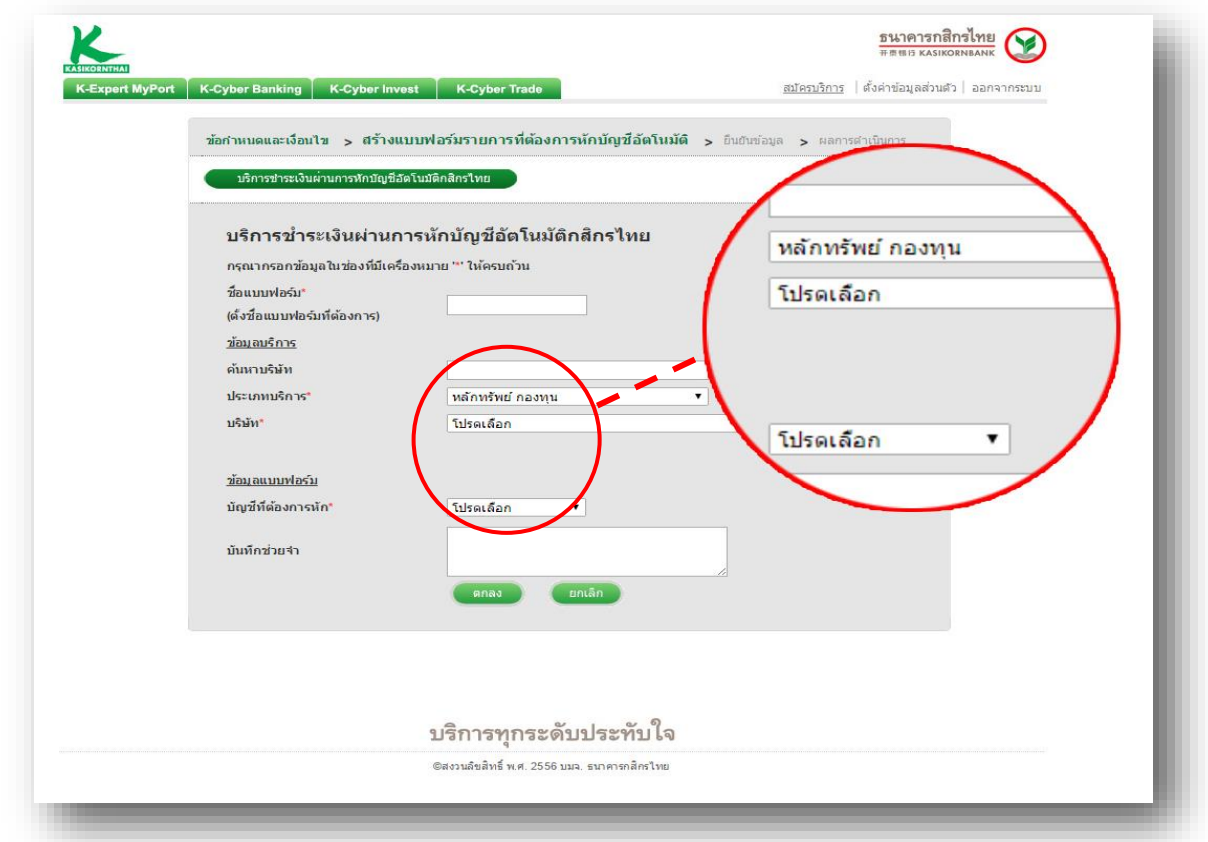

**STEP 6**

เลือก บริษัท เป็ น **7454937 บริษัทหลักทรัพย์กสิกรไทย จ ากัด (หมาชน)**

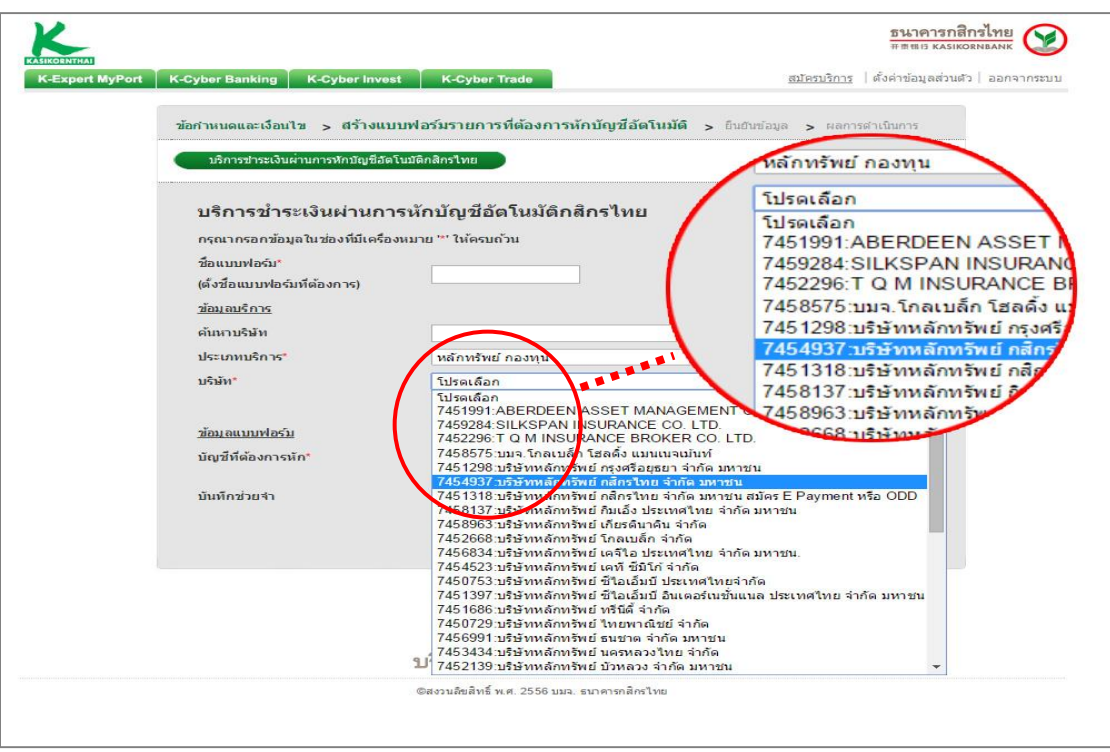

## **การสมัครบริการหักบัญชีอัตโนมัติ ATS ผ่านระบบ : K-Cyber Banking**

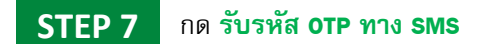

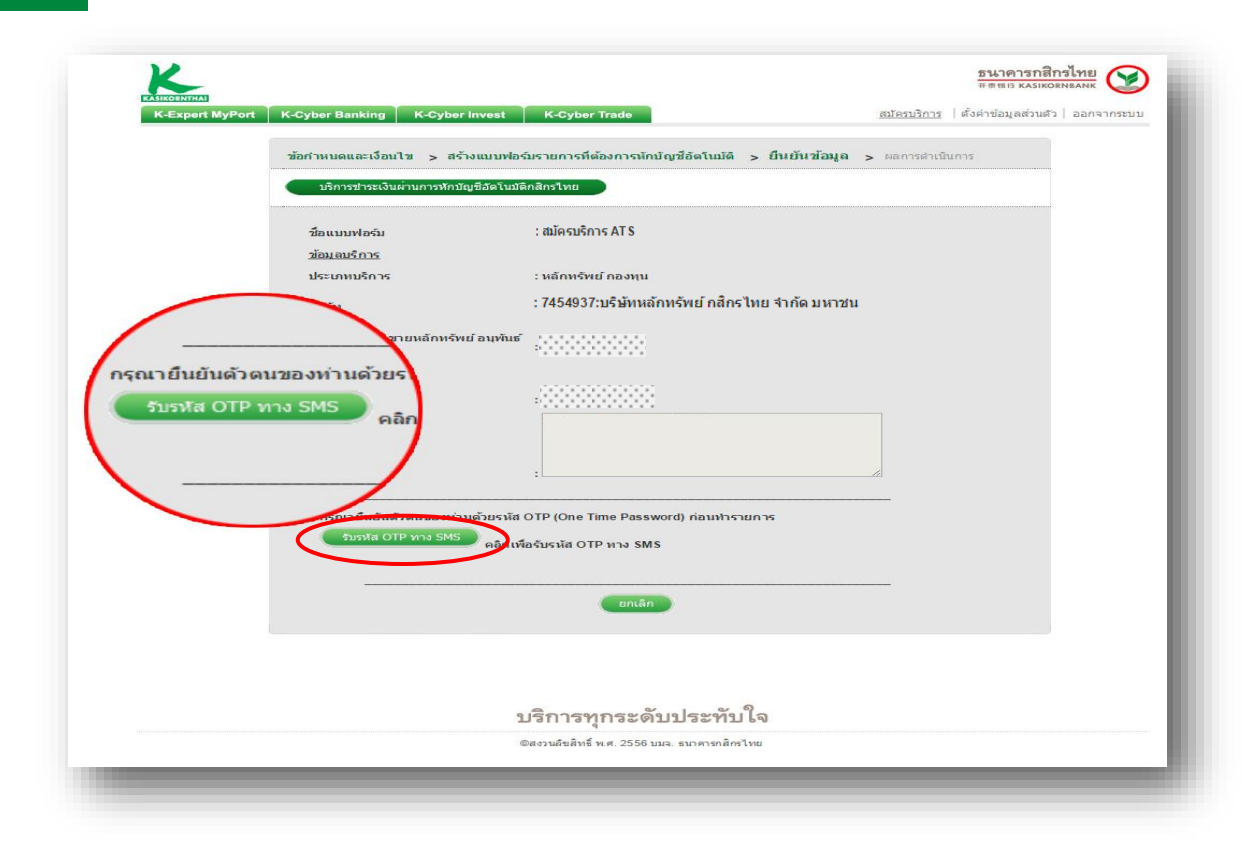

#### **STEP 8** ระบุ **รหัส OTP ที่ได้รับทางข้อความ** และกด **ยืนยัน**

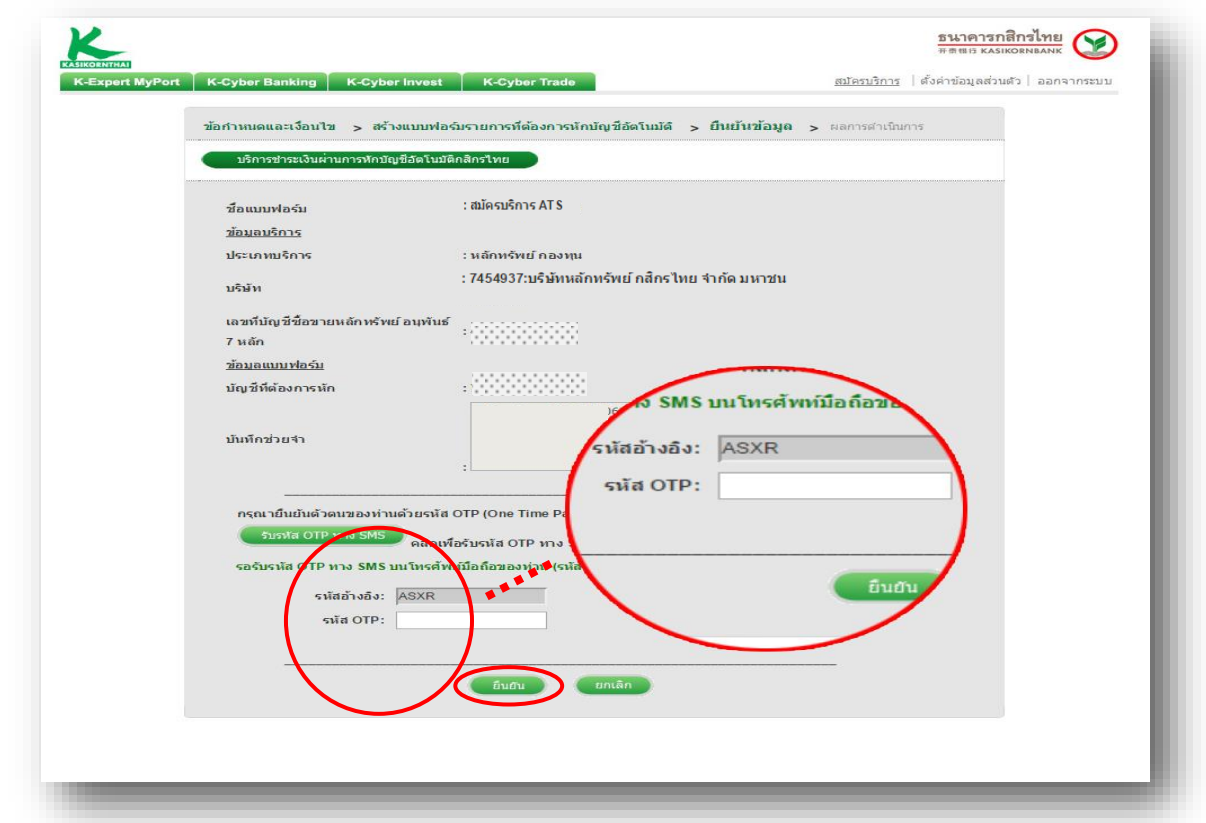

KSecurities<sup></sup>

## **การสมัครบริการหักบัญชีอัตโนมัติ ATS ผ่านระบบ : K-Cyber Banking**

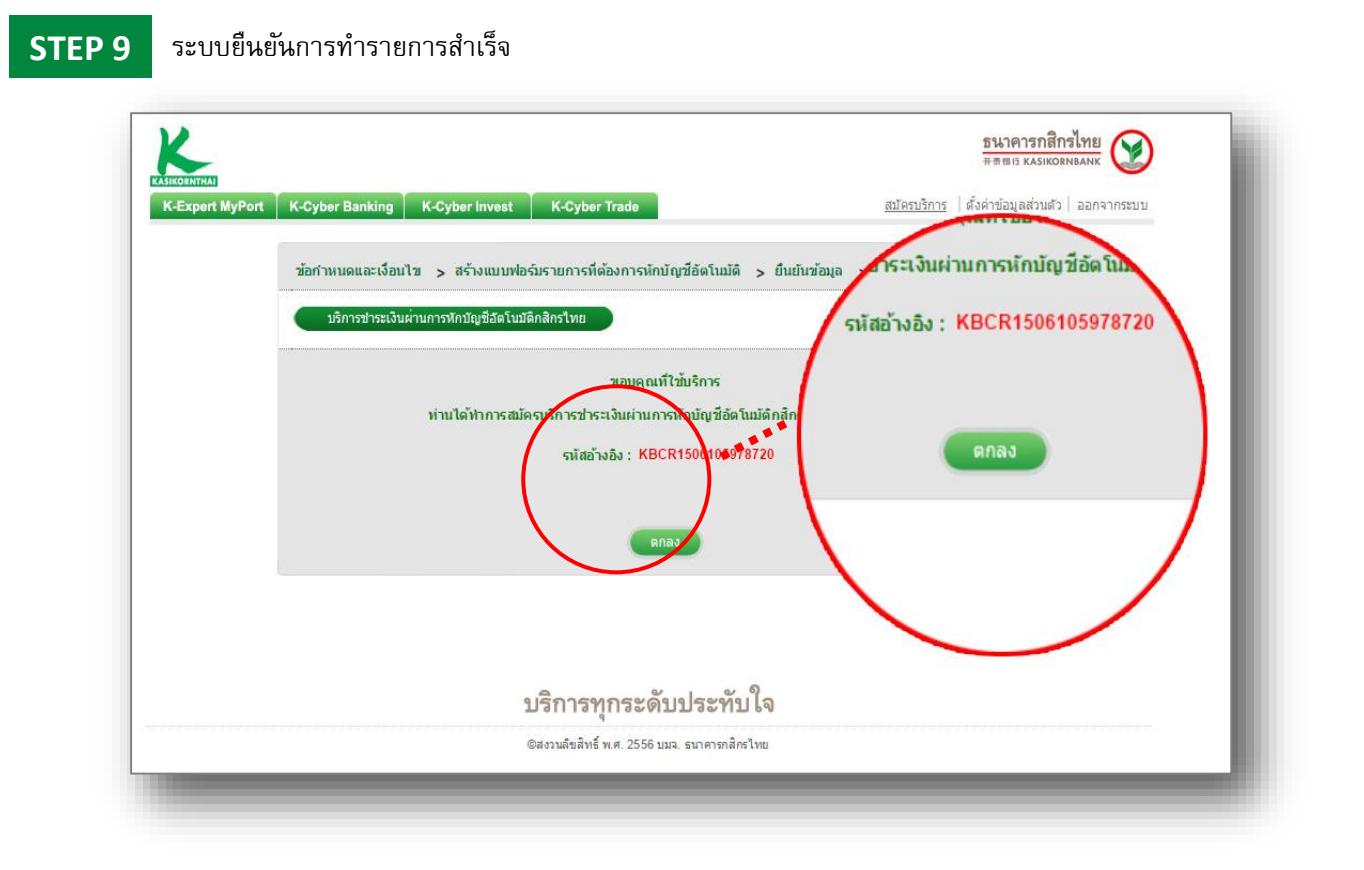

KSecurities<sup></sup>